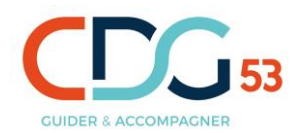

### **PROCÉDURE D'ENVOI DU DOSSIER ET DES PIECES JUSTIFICATIVES DE MANIERE DÉMATÉRIALISÉE DEPUIS VOTRE ESPACE SÉCURISÉ**

(Espace créé au moment de votre préinscription)

## **CONCOURS ASSISTANT SOCIO-EDUCATIF, SPECIALITE ASSISTANT DE SERVICE SOCIAL**

### **SESSION 2024**

L'inscription (sous réserve de remplir les conditions) ne sera prise en compte qu'après la clôture du dossier par le candidat via son accès sécurisé dans les délais. Vous devez donc transmettre impérativement votre dossier au Centre de gestion de la Mayenne en cliquant sur « clôturer mon inscription » dans votre accès sécurisé (créé au moment de votre préinscription), au plus tard le jeudi 23 mai 2024 avant minuit (heure métropolitaine) dernier délai.

# **Comment déposer votre dossier d'inscription, les pièces justificatives et clôturer votre dossier sur votre accès sécurisé**

1) Depuis le site internet du Centre de gestion de la Mayenne, veuillez-vous connecter à votre espace sécurisé :

*Cliquer sur « concours et examens » puis sur l'onglet « préinscription et suivi de dossier » et enfin sur « accès sécurisé » (dans le corps du texte) Une nouvelle fenêtre s'ouvre. Cliquer sur « connexion espace sécurisé » (bouton vert en haut à droite)*

- 2) Indiquer votre identifiant (n° dossier présent sur votre dossier d'inscription) et votre mot de passe choisi lors de votre préinscription puis cliquer sur « connexion »
- 3) Cliquez sur le dossier à droite de la pièce demandée.
- 4) Une nouvelle fenêtre s'ouvre. Cliquez sur « choisir un fichier » afin de pouvoir aller chercher le document à envoyer au Centre de gestion.
- 5) Double-cliquer sur la pièce que vous souhaitez transmettre puis cliquer sur « ajouter le fichier »

Attention : *Les pièces à transmettre doivent être au format PDF ou JPEG.*

- 6) Quand la fenêtre « fichier enregistré » s'ouvre, cliquez sur « OK ».
- 7) Une fenêtre « Gestion du document » s'ouvre. En cliquant sur l'œil, vous pouvez vérifier que vous avez ajouté la bonne pièce. Si ce n'est pas le cas, vous pouvez cliquer sur la poubelle pour supprimer le fichier et ainsi pouvoir enregistrer de nouveau la bonne pièce.
- 8) Vous devez ensuite cliquer sur « fermer »
- 9) Répétez les étapes 3 à 8 pour ajouter sur votre espace sécurisé les différents documents justificatifs demandés permettant de compléter votre inscription.
- 10) **ATTENTION** : Afin de finaliser l'envoi de votre dossier d'inscription au service concours, cliquez impérativement sur le bouton « **CLOTURER MON INSCRIPTION** » avant la date limite de clôture des inscriptions (avant minuit heure métropolitaine).

#### **SUIVI DE VOTRE DOSSIER**

Pensez à bien vérifier que la manipulation de clôture de votre dossier est effective. Lorsqu'elle l'est, vous pourrez lire dans votre espace sécurisé « votre dossier est clôturé, il est en cours d'instruction ».

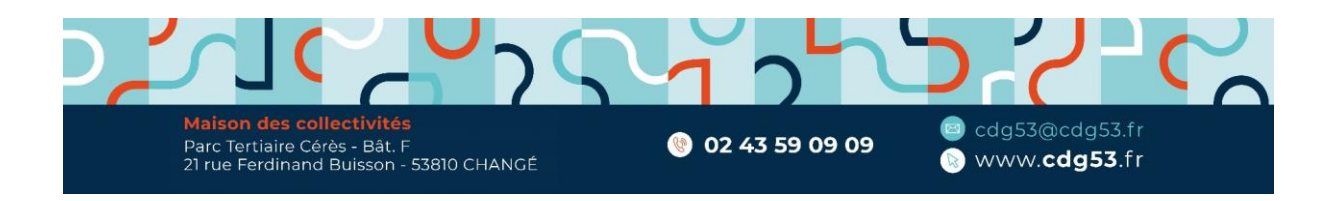